# 第 3 章 字处理软件 Word 2003

# 实验 3-1 文档的基本操作与排版

- 一、实验目的
- 掌握新建和保存文档的方法,熟悉 Word 2003 的工作界面。
- 掌握文字的输入和编辑的方法。
- 掌握文字的格式化、项目符号和编号。
- 掌握查找与替换的方法。
- 掌握段落的格式化、首字下沉、边框和底纹的设置。

二、实验内容与步骤

- 1.新建及保存文档
- (1)新建一个文档。

启动 Word 2003 后, 出现如图 3-1 所示的工作界面, 即可建立一个新的文档。

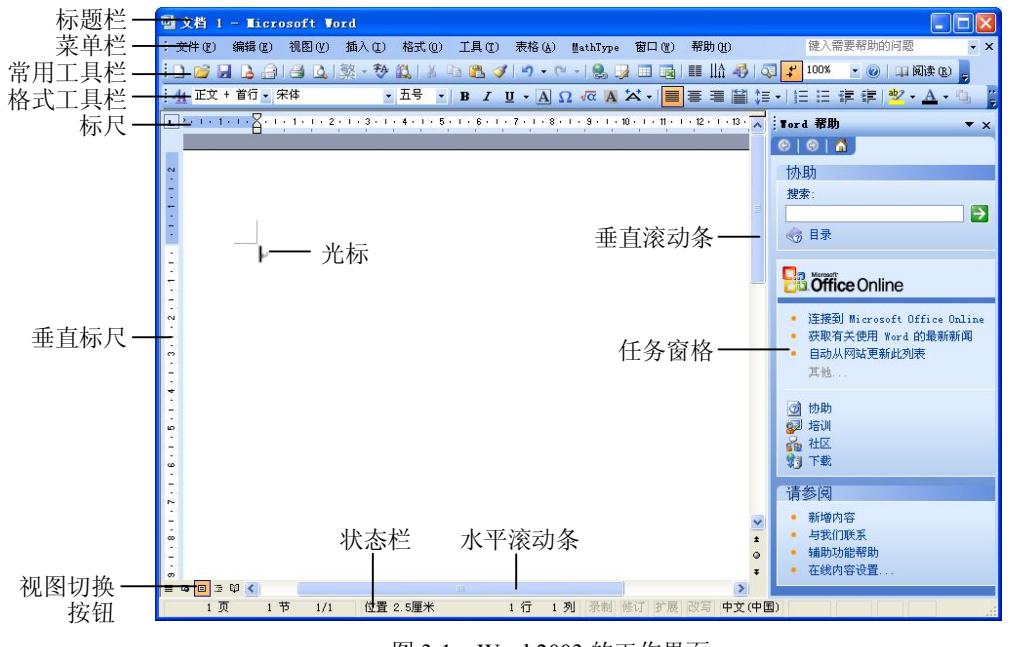

### 图 3-1 Word 2003 的工作界面

#### (2)保存文档。

把新建的文档保存在"D:\排版练习"文件夹中。

① D 盘中若不存在"排版练习"文件夹, 则新建一个文件夹, 并命名为"排版练习"。

② 在 Word 窗口中单击"文件"菜单,选择"保存"命令;或者按 Ctrl+S 快捷键;或单 击"常用"工具栏上的"保存"按钮,弹出"另存为"对话框。

③ 在"保存位置"下拉列表框中选择"D:\排版练习",在"文件名"文本框中输入保存 的文件名。

在文档的录入过程中, 应随时执行"保存"命令, 以防突然死机或断电等原因造成数据 的丢失。

(3)关闭文档。

单击菜单栏右侧的"关闭窗口"按钮;或选择"文件"菜单中的"关闭"命令,关闭新 建的文档。

(4)关闭 Word 2003。

关闭 Word 2003 的常用方法有以下几种, 根据用户需要选择其中的一种即可。

- 选择"文件"菜单中的"退出"命令。
- 单击标题栏最右侧的"关闭"按钮。
- 按 Alt+F4 快捷键。
- 单击标题栏最左侧的"窗口控制菜单"图标,在弹出的下拉菜单中选择"关闭"命令。
- 2.文字的输入和编辑

本实验将要输入并建立如下文档:

北京2008 年奥运会、残奥会主题口号解读

"同一个世界 同一个梦想"(One World One Dream),集中体现了奥林匹克精神的实质和 普遍价值观——团结、友谊、进步、和谐、参与和梦想,表达了全世界在奥林匹克精神的感召 下,追求人类美好未来的共同愿望。尽管人类肤色不同、语言不同、种族不同,但我们共同分 享奥林匹克的魅力与欢乐,共同追求着人类和平的理想,我们同属一个世界,我们拥有同样的 希望和梦想。

"同一个世界 同一个梦想"(One World One Dream),深刻反映了北京奥运会的核心理念, 体现了作为"绿色奥运、科技奥运、人文奥运"三大理念的核心和灵魂的人文奥运所蕴含的和 谐的价值观。建设和谐社会、实现和谐发展是我们的梦想和追求。"天人合一"、"和为贵"是 中国人民自古以来对人与自然、人与人和谐关系的理想与追求。我们相信,和平进步、和谐发 展、和睦相处、合作共赢、和美生活是全世界的共同理想。

"同一个世界 同一个梦想"(One World One Dream), 文简意深, 既是中国的, 也是世界 的。口号表达了北京人民和中国人民与世界各国人民共有美好家园,同享文明成果,携手共创 未来的崇高理想;表达了一个拥有五千年文明,正在大步走向现代化的伟大民族致力于和平发 展,社会和谐,人民幸福的坚定信念;表达了 13 亿中国人民为建立一个和平而更美好的世界 做出贡献的心声。

英文口号"One World One Dream"句法结构具有鲜明特色。两个"One"形成优美的排 比,"World"和"Dream"前后呼应,整句口号简洁、响亮,寓意深远,既易记上口,又便 于传播。

中文口号"同一个世界 同一个梦想"中将 One 用"同一"表达, 使"全人类同属一个世 界,全人类共同追求美好梦想"的主题更加突出。

注:以上文档可到如下网址下载

http://www.beijing2008.cn/spirit/beijing2008/graphic/n214068873.shtml

(1)文字的输入。

① 选择"文件"菜单中的"新建"命令,文件取名"排版 01.doc",保存在"D:\排版练 习"文件夹中。

② 启动中文输入法,输入标题"北京 2008 年奥运会、残奥会口号解读",然后按回车键, 开始新的一个段落。

提示:在录入过程中,要按词组进行录入,可以减少重码,以提高录入速度。 在刚输入的"残奥会口号解读"中的"口号"前插入"主题"2个字。

③ 把光标移到下一段落的开始,并继续录入第一自然段的内容。

④ 特殊符号的录入,即把第一自然段中的小括号"()"改为"【】"。具体操作如下:

- 把光标移到"("的前面, 按 Delete 键删除"("。
- 单击"插入"菜单,选择"特殊符号"命令,打开"插入特殊符号"对话框,单击其 中的"标点符号"选项卡,显示如图 3-2 所示。

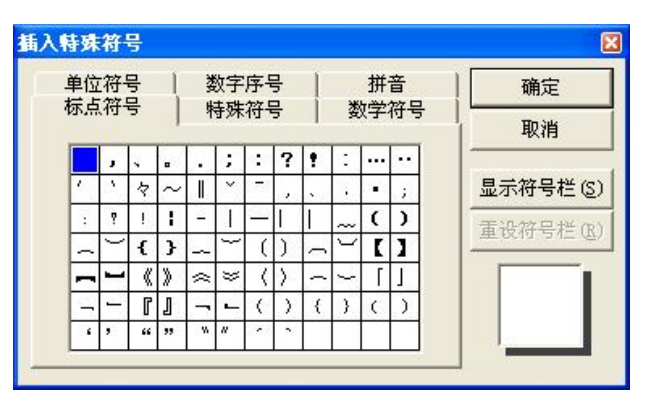

图 3-2 "插入特殊符号"对话框中的"标点符号"选项卡

● 单击"标点符号"选项卡中的"【"符号,即可在该处插入"【】"两个符号。按 Delete 键删除"】"即可。

提示:由于括号是成对出现的,因此,在插入类似成对出现的符号时,一次可以插入一 对符号。

⑤ 利用"自动更正"功能输入"One World One Dream"。

- 单击"工具"菜单,选择"自动更正选项"命令,打开如图 3-3 所示的"自动更正" 对话框。
- 在"替换"文本框中输入"owod", 在"替换为"文本框中输入"One World One Dream"。
- 单击"添加"按钮后,再单击"确定"按钮即可。
- 在 Word 中输入 "owod"后按空格键, 则"owod"自动被"One World One Dream" 替换。

提示: 如果键入"owod"且按空格键后,不想被替换, 则按 Ctrl+Z 快捷键即可取消替换 操作。

⑥ 连接两个自然段。将光标移到标题行的末尾,然后按 Delete 键;或者把光标移到 第一自然段的开始,按 Backspace 键,即可把标题行和第一自然段连接起来,成为一个自 然段。即:

北京 2008 年奥运会、残奥会主题口号解读"同一个世界 同一个梦想"【One World One Dream】,集中体现了奥林匹克精神的实质和普遍价值观……。

⑦ 把一个自然段拆分为两个自然段。将光标移到第一自然段中"北京 2008 年奥运会、 残奥会主题口号解读"的后面,按回车键,即可把该自然段分为两个自然段。即:

北京 2008 年奥运会、残奥会主题口号解读

第一部分 实验指导 35

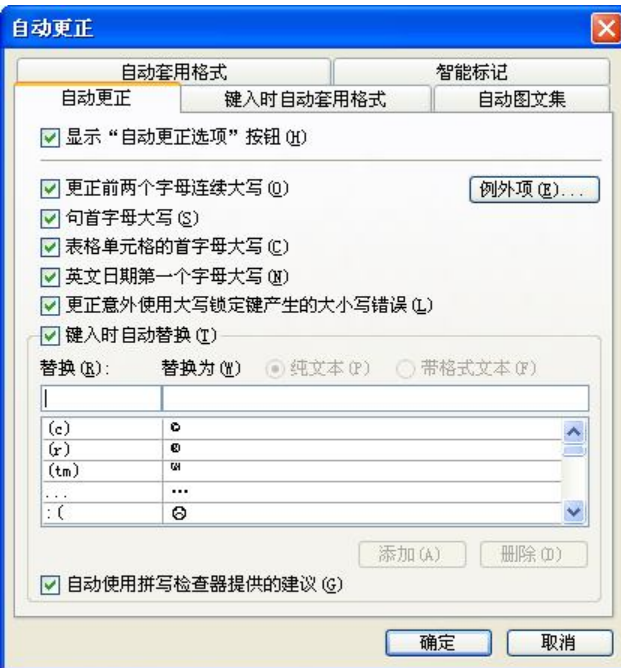

图 3-3 "自动更正"对话框中的"自动更正"选项卡

"同一个世界 同一个梦想"  $\Gamma$ One World One Dream 】,集中体现了奥林匹克精神的实质和 普遍价值观……。

⑧ 继续录入剩余的其他内容,并存盘。并另存为"排版 02.doc"、"排版 03.doc"、"排版 04.doc"、"排版 05.doc"供后续实验使用。

(2)文本编辑。

打开"D:\排版练习\排版 02.doc"文档进行下列操作。

① 选择文本练习。

(a) 选择一个英文单词或中文常见词组。把鼠标移到"World"上连击,即可选定该单词; 把鼠标移到"奥运会"上连击,即可选定"奥运会"这个词组。

(b) 选择一个句子。按下 Ctrl 键的同时,单击第一自然段中第一个句号之前的任意位置, 即可选定整个句子的所有内容。

(c) 选择一行内容。把鼠标移到标题行的左侧选择区,单击即可选定标题行的所有内容。

(d) 选择一个段落。把鼠标移到第二自然段左侧的选择区,连击即可选定第二自然段的所 有内容;或者用鼠标在第二自然段中快速地单击三次,也可选定该自然段。

(e) 选择任意大小的一串连续文本。把鼠标移到第二自然段第二行"绿色奥运"的"绿" 字前面,拖曳鼠标移动到同一行"人文奥运"的"运"字后面,即可选定"绿色奥运、科技奥 运、人文奥运"这一串文本。

(f) 选择一个矩形区域内的文本。按住 Alt 键,然后用鼠标拖曳相应的矩形文字区域即可。

(g) 选择整个文档。按住 Ctrl 键,单击选择区的任意位置; 或者按 Ctrl+A 快捷键; 或者 选择"编辑"菜单中的"全选"命令,即可选定整个文档的内容。

(h) 利用键盘选择文本。将插入点光标移到被选择文本的开始位置,然后按住 Shift 键不 放,移动方向键即可进行选择。选择结束时释放方向键和 Shift 键即可。

(i) 取消文本的选择。如果要取消文本的选择,只要单击文档中的任意位置即可。

② 复制文本。

(a) 利用工具栏上的按钮或快捷键复制文本。选定第一自然段;单击"常用"工具栏上的 "复制"按钮,或按 Ctrl+C 快捷键,把选定的文本复制到剪贴板上,按 Ctrl+End 快捷键把光 标移到文档的末尾;单击"常用"工具栏上的"粘贴"按钮,或按 Ctrl+V 快捷键, 即可从剪 贴板上把第一自然段的内容复制一份放到文档的末尾。

(b) 利用鼠标的拖曳操作复制文本。选定第四自然段; 按下 Ctrl 键, 将选定的第四自然段 的内容拖曳到文档的末尾,释放鼠标按键和 Ctrl 键,即可把第四自然段的内容复制到文档的 末尾。

③ 移动文本。

(a) 利用工具栏上的按钮或快捷键移动文本。选定第六自然段,即第 3 步骤中复制的第一 自然段的内容;单击"常用"工具栏上的"剪切"按钮,或按 Ctrl+X 快捷键, 把选定的文本 移动到剪贴板上;把光标移到第二自然段的开始位置;单击"常用"工具栏上的"粘贴"按钮, 或按 Ctrl+V 快捷键,即可从剪贴板上把第一自然段的内容复制一份放到原第二自然段的前面。 这样,第一、第二自然段的内容完全一样。

(b) 利用鼠标的拖曳操作移动文本。选定最后一个自然段(第七自然段)的内容;将选定 的内容直接拖曳到第六自然段的开始,释放鼠标按键,即可完成移动操作;这样,第五、第六 自然段的内容完全一样。

④ 删除文本。选定第五自然段,然后按 Delete 键,即可删除第五自然段的内容。

(3)保存并关闭文档"排版 02.doc"。

3.文本的格式化

打开"D:\排版练习\排版 03.doc"文档进行下列操作。

(1)把标题行设为"黑体四号字"。

首先单击标题行左侧的文本选择区,选定标题行。然后,对"格式"菜单中的"字体" 对话框进行设置。

① 单击"格式"菜单,选择其中的"字体"命令,打开如图 3-4 所示的"字体"对话框。

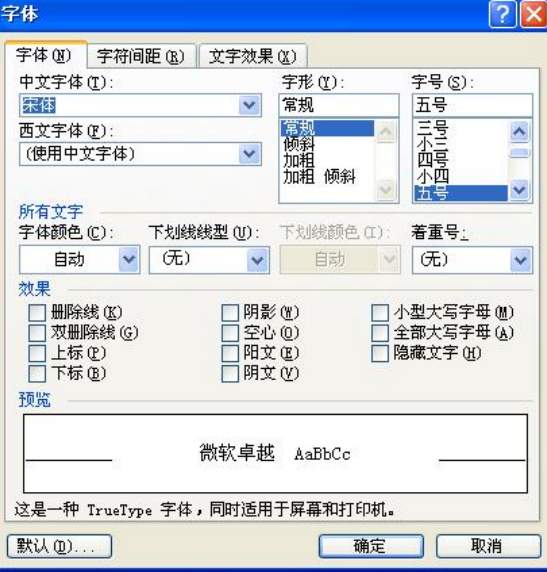

图 3-4 "字体"对话框中的"字体"选项卡

② 在"中文字体"下拉列表框中选择"黑体",在"字号"列表框中选择"四号"。

③ 单击"确定"按钮。

(2) 把所有的正文内容设置为"楷体 GB2312"。

① 选定除标题行之外的所有正文内容。

② 打开"格式"工具栏上的"字体"下拉列表框, 从中选择"楷体 GB2312"即可。

(3)把文档中所有的"同一个世界 同一个梦想"口号设置为"黑体、加粗、红色、双 下划线"格式和"礼花绽放"的动态效果。

① 选定第一个自然段中的"同一个世界 同一个梦想"。

② 单击"格式"菜单,选择其中的"字体"命令,打开"字体"对话框。

③ 在"中文字体"下拉列表框中选择"黑体",在"字形"列表框中选择"加粗",在"字 体颜色"下拉列表框中选择"红色",在"下划线线型"下拉列表框中选择"双下划线"。

④ 单击"字体"对话框中的"文字效果"选项卡,显示如图 3-5 所示。

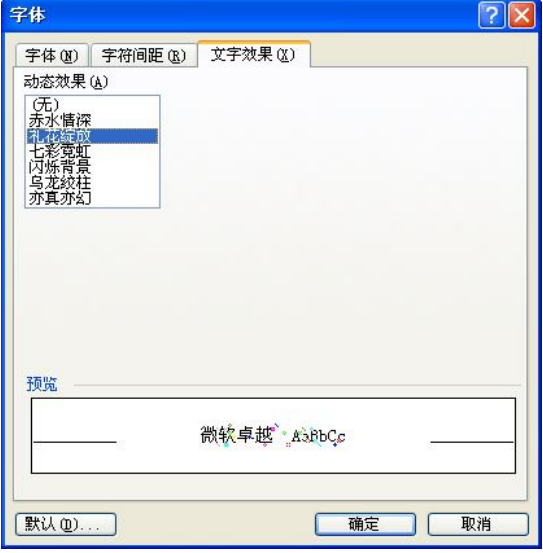

图 3-5 "字体"对话框中的"文字效果"选项卡

⑤ 在"动态效果"列表框中选择"礼花绽放"。

⑥ 单击"确定"按钮,即完成对第一个口号的格式设置。

⑦ 把光标定位在设置好格式的第一个口号内的任意位置上。

⑧ 单击"常用"工具栏中的"格式刷"按钮,则光标左侧带上一个"小刷子",表明格 式刷具有与第一个口号中文本同样的格式。

⑨ 用带有"格式刷"的光标选中其它的口号,即可把格式复制过来,进行快速格式化。

提示:单击"格式刷",只能复制一次格式。连击"格式刷",则可以多次复制格式,复 制格式完成后,再次单击"格式刷"或按 Esc 键,即可取消光标的格式刷功能。

4.项目符号和编号

(1)添加项目符号。

① 选定除标题之外的所有文字。

② 单击"格式"菜单, 选择其中的"项目符号和编号"命令, 打开"项目符号和编号" 对话框,选择其中的"项目符号"选项卡,如图 3-6 所示。

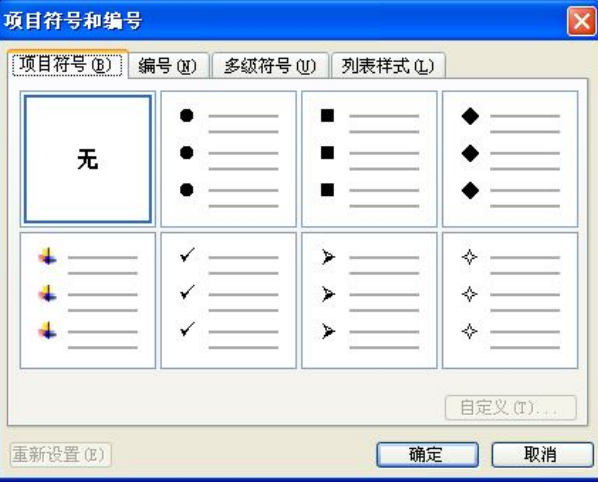

图 3-6 "项目符号和编号"对话框中的"项目符号"选项卡

③ 单击其中的一种项目符号,单击"确定"按钮。

(2)添加编号。

在"项目符号和编号"对话框中,单击其中的"编号"选项卡。单击其中的一种编号, 单击"确定"按钮。

(3)关闭并保存"排版 03.doc"。

5.查找和替换

打开"D:\排版练习\排版 04.doc"文档进行下列操作。

在该文档中查找"One World One Dream",并替换为大写、带格式的文本"One World One Dream", 替换后的格式为英文 Arial Black 字体, 加着重号, 效果为空心。

(1)单击"编辑"菜单,选择"替换"命令,打开"查找和替换"对话框。单击其中的 "高级"按钮,对话框显示如图 3-7 所示。

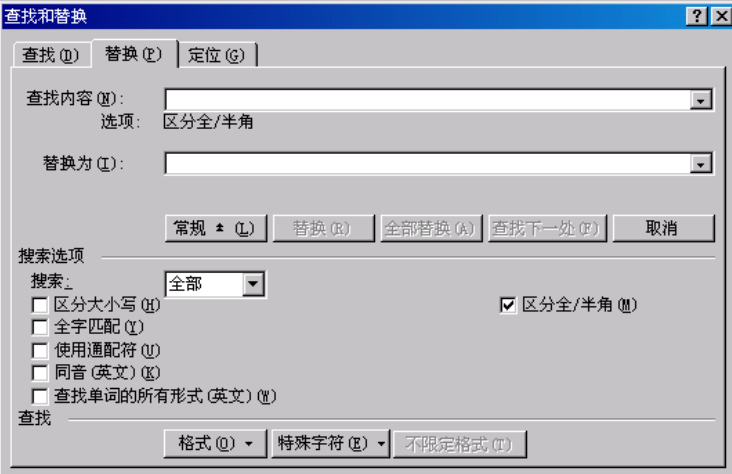

图 3-7 "查找和替换"对话框中的"替换"选项卡

(2)在"查找内容"下拉列表框中输入"One World One Dream"。

(3) 在"替换为"下拉列表框中输入"ONE WORLD ONE DREAM",单击"格式"按 钮,弹出"替换字体"对话框。

(4) 在"替换字体"对话框中为文本设置"英文 Arial Black 字体, 加着重号, 效果为空 心"格式,单击"确定"按钮,返回到"杳找和替换"对话框中。

(5)单击"全部替换"按钮,将弹出如图 3-8 所示的信息框。从该信息框中可以看出, 此次共替换了 4 处文本。

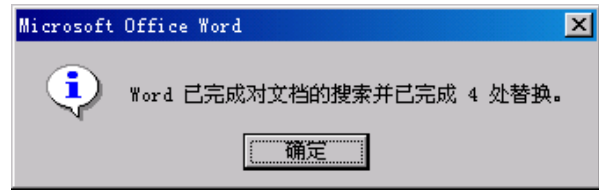

图 3-8 搜索结果信息框

(6)单击"确定"按钮,再单击"关闭"按钮,即可完成操作。

提示:进行查找和替换时,用户还可以根据自己的需要添加限制条件,如区分全/半角、 区分大小写、不限定文本格式等。

(7)关闭文档"排版 04.doc"。

6.段落的格式化

打开"D:\排版练习\排版 05.doc"文档进行下列操作。

(1)标题行居中。

单击标题行的任意位置,再单击"格式"工具栏上的"居中"按钮,即可将标题行居中 显示。

(2)第一自然段两端对齐,左右各缩进 2 个字符,首行缩进 2 个字符,单倍行距,段前 距 0.5 行。

① 单击第一自然段中的任意位置。

② 单击"格式"菜单,选择"段落"命令,打开如图 3-9 所示的"段落"对话框。

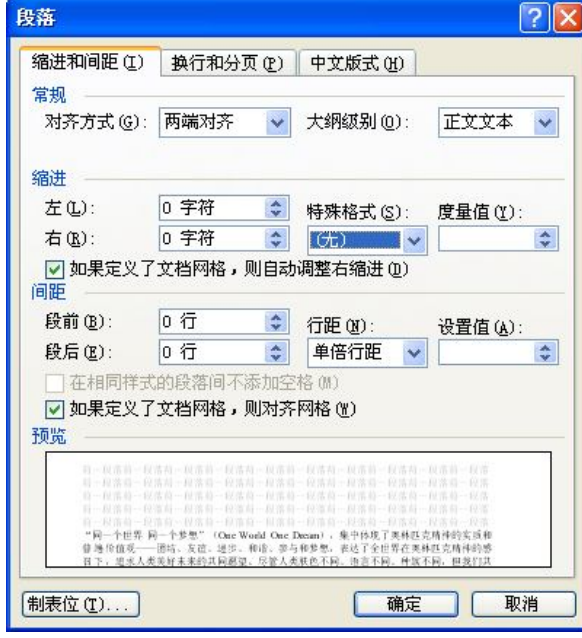

图 3-9 "段落"对话框中的"缩进和间距"选项卡

③ 在"对齐方式"下拉列表框中选择"两端对齐";在"左"和"右"数值框中各缩 讲"2 字符": 在"特殊格式"下拉列表框中选择"首行缩讲", 在其右侧的"度量值"数 值框中输入"2字符";在"行距"下拉列表框中选择"单倍行距";在"段前"数值框中 输入"0.5 行"。

④ 单击"确定"按钮即可。

(3)第二自然段中,设置固定的行距,值为 16 磅。

① 在第二自然段中选定"人文奥运"4 个字,把"人文奥运"设为"一号"字。

② 单击"格式"工具栏中的"字号"下拉列表框,从中选择"一号"字。

③ 单击"格式"菜单,选择"段落"命令,打开"段落"对话框。

④ 在"行距"下拉列表框中选择"固定值",在其右侧的"设置值"数值框中选择"16 磅"。

⑤ 单击"确定"按钮。

提示: 仔细观察"人文奥运"4个字会发现,这几个字的上半部分没有显示出来。这是由 于行距设置了固定值,且该值比"人文奥运"4 个字的高度要小,因此,不能完全显示这几个 字。如果行距不设固定值,当段落中文本的字号大于行距时,行距自动增大。

(4)第三自然段,悬挂缩进 4 个字符,段前距 0.5 行。

① 单击第三自然段中的任意位置。

② 打开"段落"对话框。

③ 在"特殊格式"下拉列表框中选择"悬挂缩进",在其右侧的"度量值"数值框中输 入"4字符"; 在"段前"数值框中输入"0.5 行"。

④ 单击"确定"按钮。

7.首字下沉

设置第四自然段首字下沉 3 行。

(1)单击第三自然段中的任意位置。

(2)单击"格式"菜单, 选择"首字下沉"命令, 打开如图 3-10 所示的"首字下沉"对 话框。

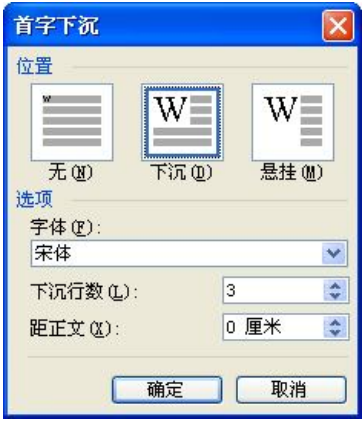

图 3-10 "首字下沉"对话框

(3) 单击"位置"选项组的"下沉"格式,设定"下沉行数"为 3。

(4)单击"确定"按钮。

8.边框和底纹

把第五自然段设为带边框,底纹为灰色-20%的格式。

(1)单击第三自然段中的任意位置。

(2)单击"格式"菜单,选择"边框和底纹"命令,打开如图 3-11 所示的"边框和底纹" 对话框中的"边框"选项卡。

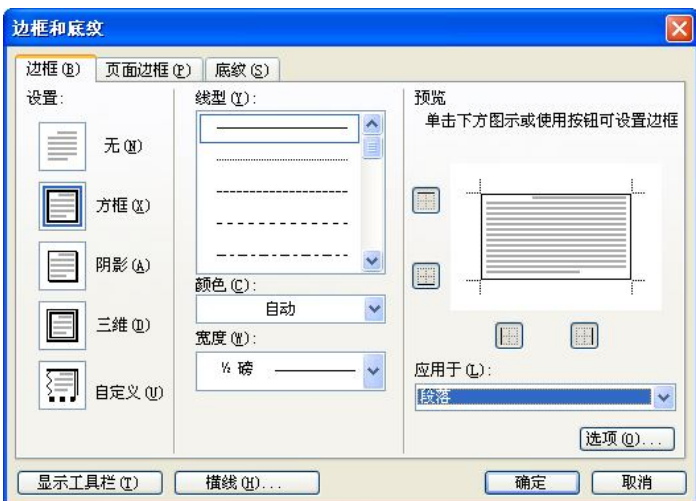

图 3-11 "边框和底纹"对话框中的"边框"选项卡

(3) 在"设置"区域内选择"方框",在"预览"区域的"应用于"下拉列表框中选择 "段落"。

(4)单击"底纹"选项卡,如图 3-12 所示。

(6)单击"确定"按钮。

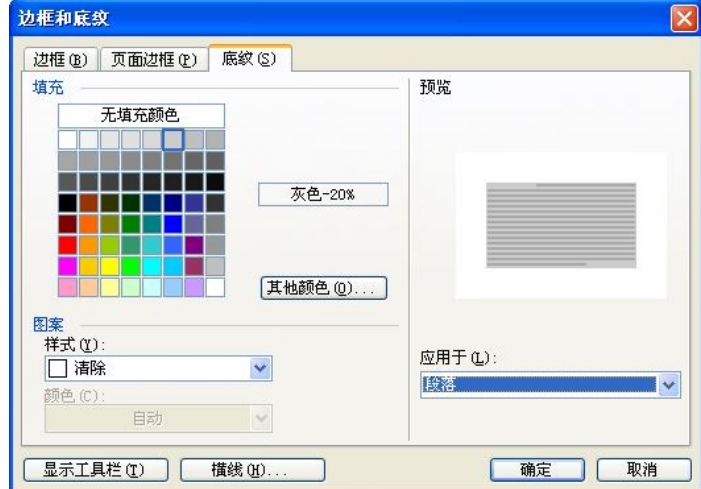

图 3-12 "边框和底纹"对话框中的"底纹"选项卡

(5)在"填充"区域内选择"灰色-20%",在"预览"区域内的"应用于"下拉列表框

中选择"段落"。

#### 三、思考与作业

曲曲折折的荷塘上面,弥望的是田田的叶子。叶子出水很高,像亭亭的舞女的裙。层层 的叶子中间,零星地点缀着些白花,有袅娜地开着的,有羞涩地打着朵儿的;正如一粒粒的明 珠,又如碧天里的星星,又如刚出浴的美人。微风过处,送来缕缕清香,仿佛远处高楼上渺茫 的歌声似的。这时候叶子与花也有一丝的颤动,像闪电般,霎时传过荷塘的那边去了。叶子本 是肩并肩密密地挨着,这便宛然有了一道凝碧的波痕。叶子底下是脉脉的流水,遮住了,不能 见一些颜色;而叶子却更见风致了。

月光如流水一般,静静地泻在这一片叶子和花上。薄薄的青雾浮起在荷塘里。叶子和花 仿佛在牛乳中洗过一样;又像笼着轻纱的梦。虽然是满月,天上却有一层淡淡的云,所以不 能朗照;但我以为这恰是到了好处——酣眠固不可少,小睡也别有风味的。月光是隔了树照 过来的,高处丛生的灌木,落下参差的斑驳的黑影,峭楞楞如鬼一般;弯弯的杨柳的稀疏的 倩影,却又像是画在荷叶上。塘中的月色并不均匀;但光与影有着和谐的旋律,如梵婀玲上 奏着的名曲。

……

- 朱自清, 1927 年 7 月, 北京清华园
- (1) 以"荷塘月色"为名保存在"我的文档"中,关闭该文档。
- (2) 打开"荷塘月色",在最前面插入一行标题"荷塘月色",设为"标题 1"样式,居中。
- (3)将文中的"叶子"全部替换为"树叶"。
- (4)将第一段文字设为小四号字,黑体,首字下沉 2 行,段前距 1 行。
- (5)将第二段文字设为行间距 1.5 倍,颜色为红色,分等距 3 栏。
- (6)将"朱自清,1927 年 7 月,北京清华园"设为右对齐,加蓝色底纹。

## 实验 3-2 图表制作

- 一、实验目的
- 掌握插入和编辑图片的基本操作。
- 掌握插入和调整艺术字的方法。
- 掌握文本框和绘制图形的基本操作。
- 掌握公式编辑器的基本输入方法。
- 掌握表格的各种基本制作方法。
- 了解表格中数据处理的基本方法。

#### 二、实验内容与步骤

1.插入和编辑图片

先输入一段文字,然后进行相关操作。

在古希腊,人们都信奉月亮女神阿耳特弥斯。在她的一年一度的生日庆典上,人们总要 在祭坛上供放蜂蜜饼和很多点亮着的蜡烛形成一片神圣的气氛,以示他们对月亮女神特殊的崇 敬之情。随着时间的推移,由于疼爱孩子,古希腊人在庆祝他们孩子的生日时,也总爱在餐桌 上摆上糕饼等物,并在上面放上很多点亮的小蜡烛,并且加进一项新的活动——吹灭这些燃亮